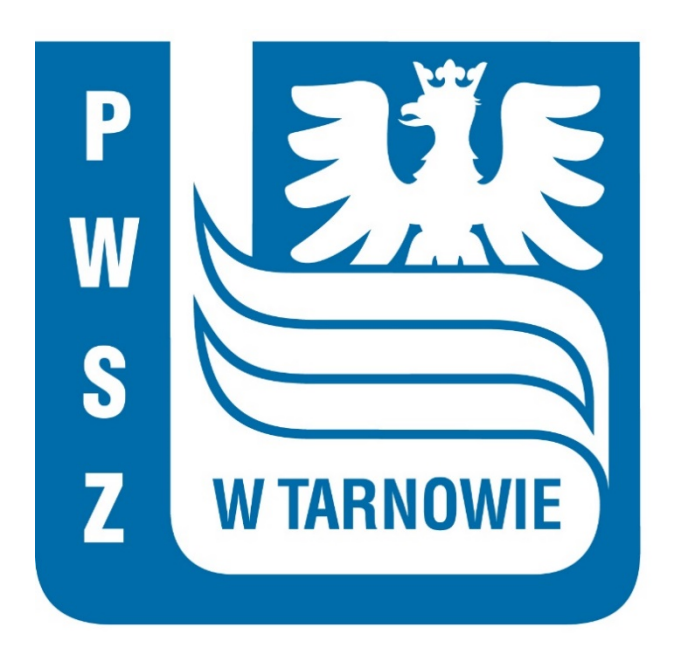

## Instrukcja udostępniania kontroli nad komputerem innemu użytkownikowi w programie Microsoft Teams

- 1. Warunkiem koniecznym, aby udostępnić kontrolę nad naszym komputerem jest **pobranie i zainstalowanie aplikacji Microsoft Teams**.
- 2. Jeżeli aplikacja została zainstalowana na komputerze można przejść do punktu nr 6.
- 3. Pobrać aplikację można pod tym linkiem: https://www.microsoft.com/pl-pl/microsoft-365/microsoft-teams/download-app
- 4. Klikamy na wyróżniony poniżej przycisk.

## **Pobierz aplikację Microsoft Teams**

Komunikuj się i współpracuj ze wszystkimi w dowolnym miejscu w aplikacji Teams.

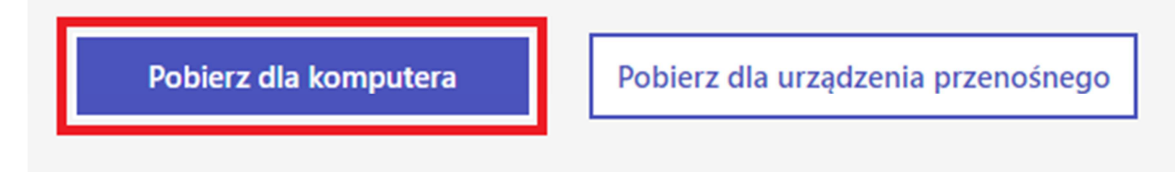

- 5. Rozpocznie się pobieranie, następnie trzeba dokonać instalacji programu.
- 6. Po instalacji należy uruchomić aplikację i zalogować się na nasze konto w Microsoft Teams.
- 7. W trakcie trwania rozmowy należy kliknąć w wyróżniony poniżej przycisk aby udostępnić ekran naszemu rozmówcy:

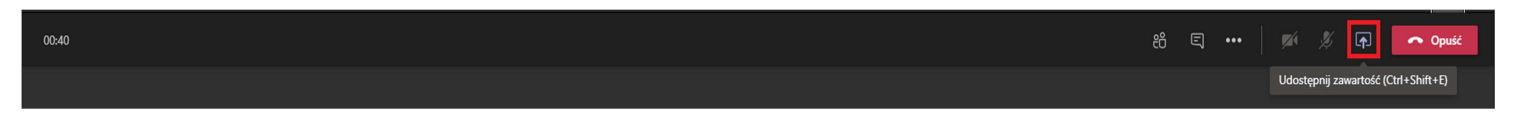

8. Po kliknięciu wyświetlą nam się programy, które możemy udostępnić. Wybieramy opcje 'Screen #1' aby udostępnić cały ekran.

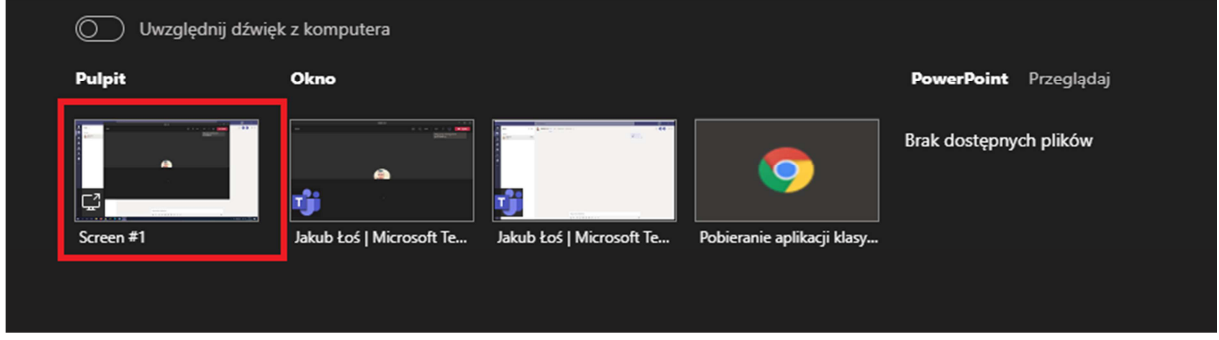

Tarnów, Grudzień 2020

- 9. Gdy pojawi się czerwona ramka dookoła ekranu, jest to znak, że udostępniamy ekran swojego komputera innemu użytkownikowi.
- 10. Aby przekazać kontrole użytkownikowi klikamy '**Zezwól**'**.**

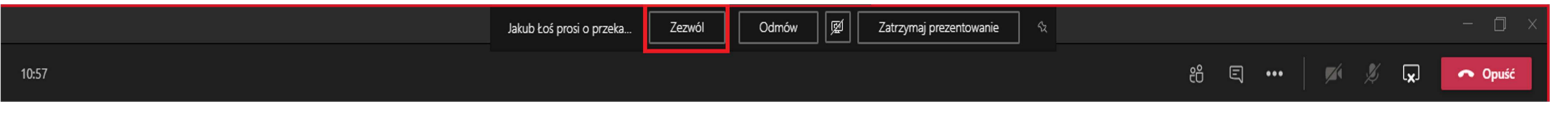

- 11. Odczekujemy kilka sekund, po czym na ekranie pojawi się drugi kursor z awatarem użytkownika.
- 12.Od tej chwili użytkownik, któremu przekazaliśmy kontrole może swobodnie poruszać się po naszym komputerze.
- 13. Aby zakończyć kontrole innego użytkownika, można opuścić rozmowę albo przestać udostępniać ekran.

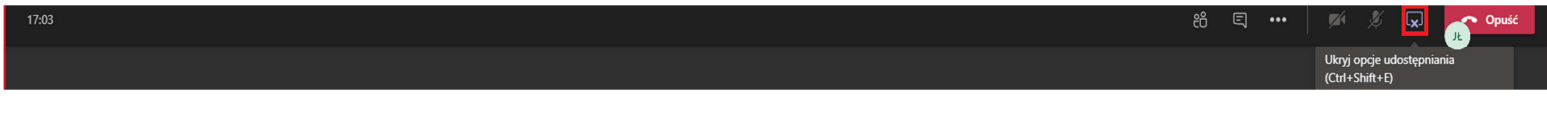

14. W razie problemów będzie udostępniony również film w którym zostanie przedstawione krok po kroku przekazanie kontroli innemu użytkownikowi nad naszym komputerem.